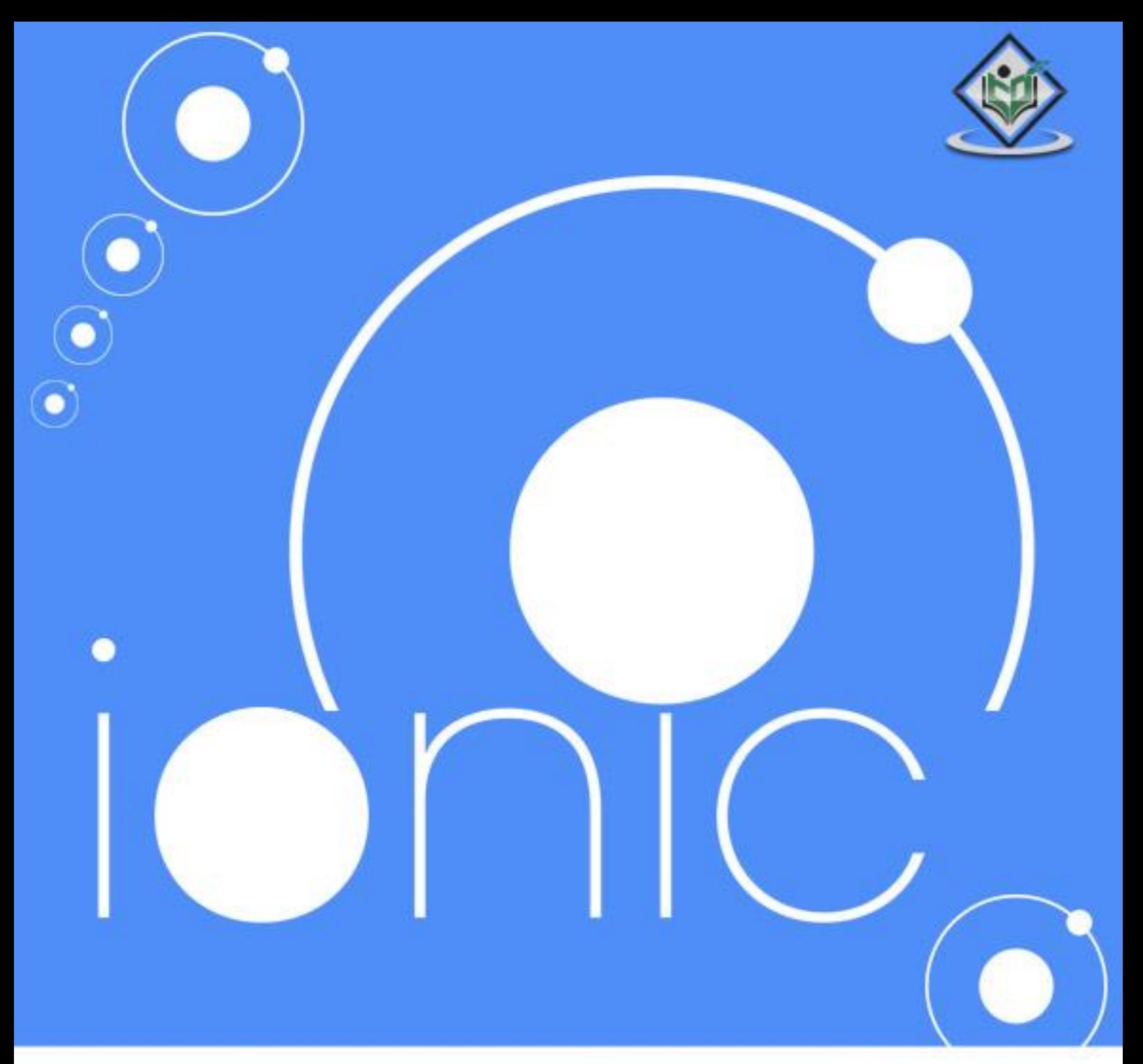

## tutorialspoint IMPLYEASYLEARNI S G

## www.tutorialspoint.com

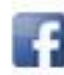

https://www.facebook.com/tutorialspointindia

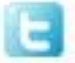

https://twitter.com/tutorialspoint

### **About the Tutorial**

**Ionic** is open source framework used for developing mobile applications. It provides tools and services for building Mobile UI with native look and feel. Ionic framework needs native wrapper to be able to run on mobile devices.

This is an introductory tutorial, which covers the basics of the Ionic Open Source Framework and explains how to deal with its various components and sub-components.

#### **Audience**

This tutorial is created for JavaScript developers that are new to mobile development. It provides simple, easy to understand explanations with useful working examples. We will go through most of the Ionic Framework so you can also use this as a reference for your projects.

This tutorial is intended to make you comfortable in getting started with the Ionic Open Source Framework and its various functions.

#### **Prerequisites**

Since Ionic is built on top of AngularJS and Apache Cordova, you will need to have basic knowledge about these technologies. You also need to be familiar with HTML, CSS and JavaScript, if you want to understand all the information provided.

#### **Copyright and Disclaimer**

Copyright 2018 by Tutorials Point (I) Pvt. Ltd.

All the content and graphics published in this e-book are the property of Tutorials Point (I) Pvt. Ltd. The user of this e-book is prohibited to reuse, retain, copy, distribute or republish any contents or a part of contents of this e-book in any manner without written consent of the publisher.

We strive to update the contents of our website and tutorials as timely and as precisely as possible, however, the contents may contain inaccuracies or errors. Tutorials Point (I) Pvt. Ltd. provides no guarantee regarding the accuracy, timeliness or completeness of our website or its contents including this tutorial. If you discover any errors on our website or in this tutorial, please notify us at [contact@tutorialspoint.com](mailto:contact@tutorialspoint.com)

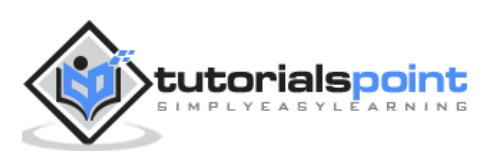

## **Table of Contents**

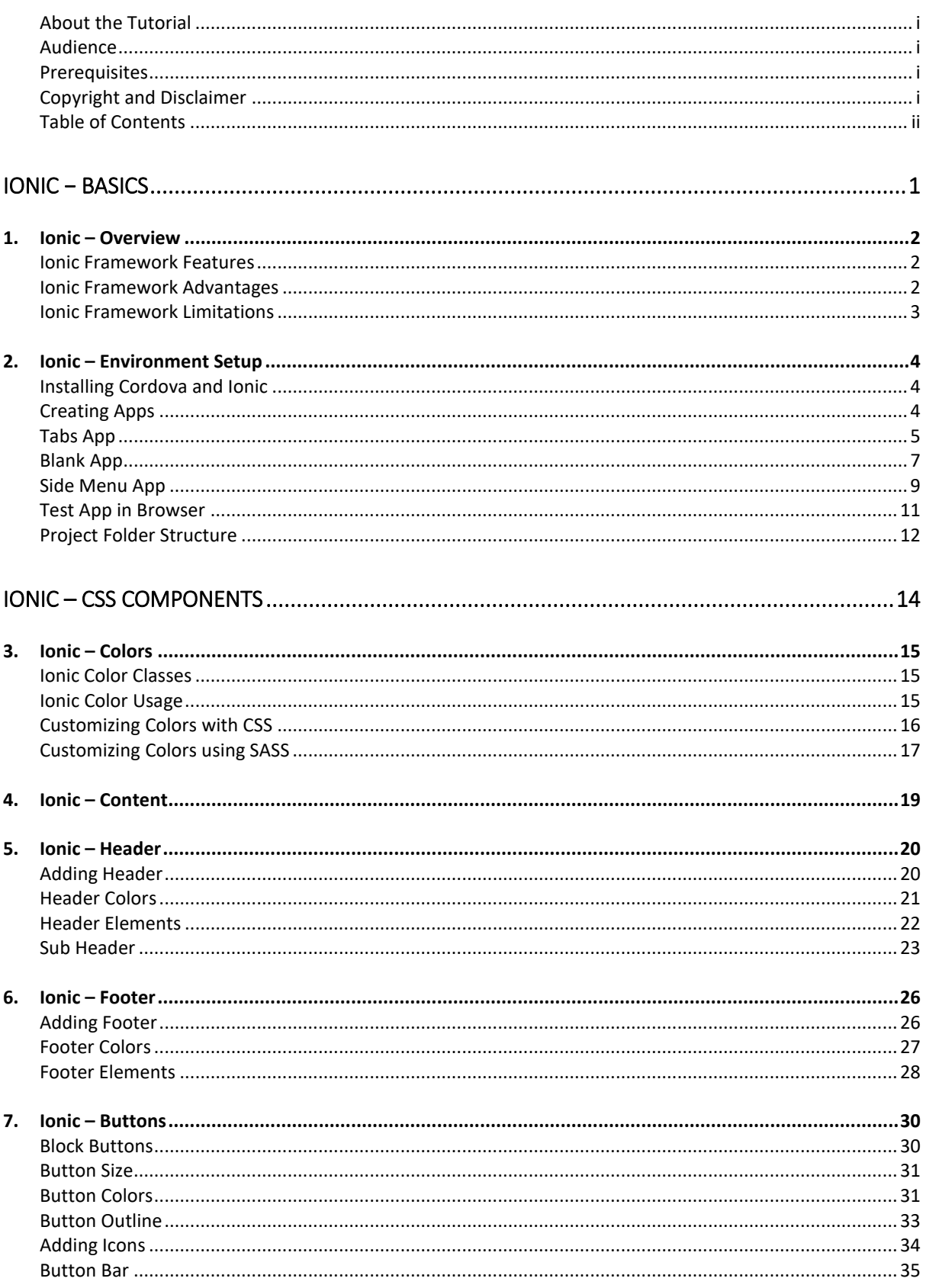

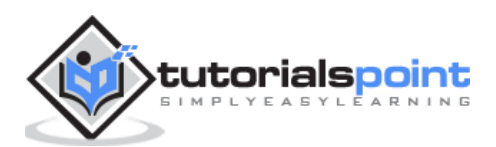

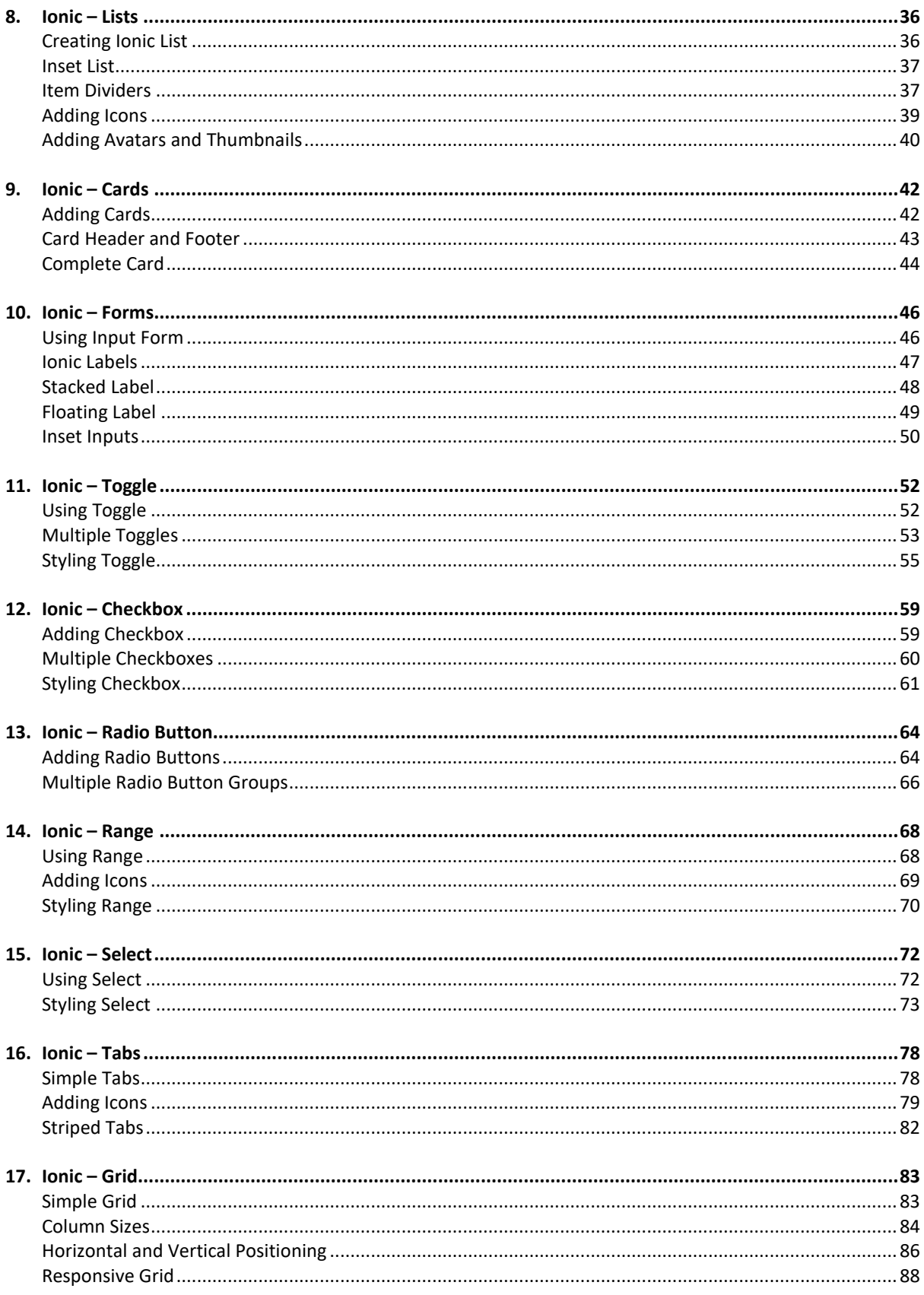

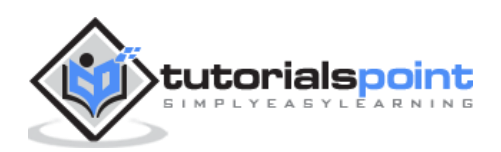

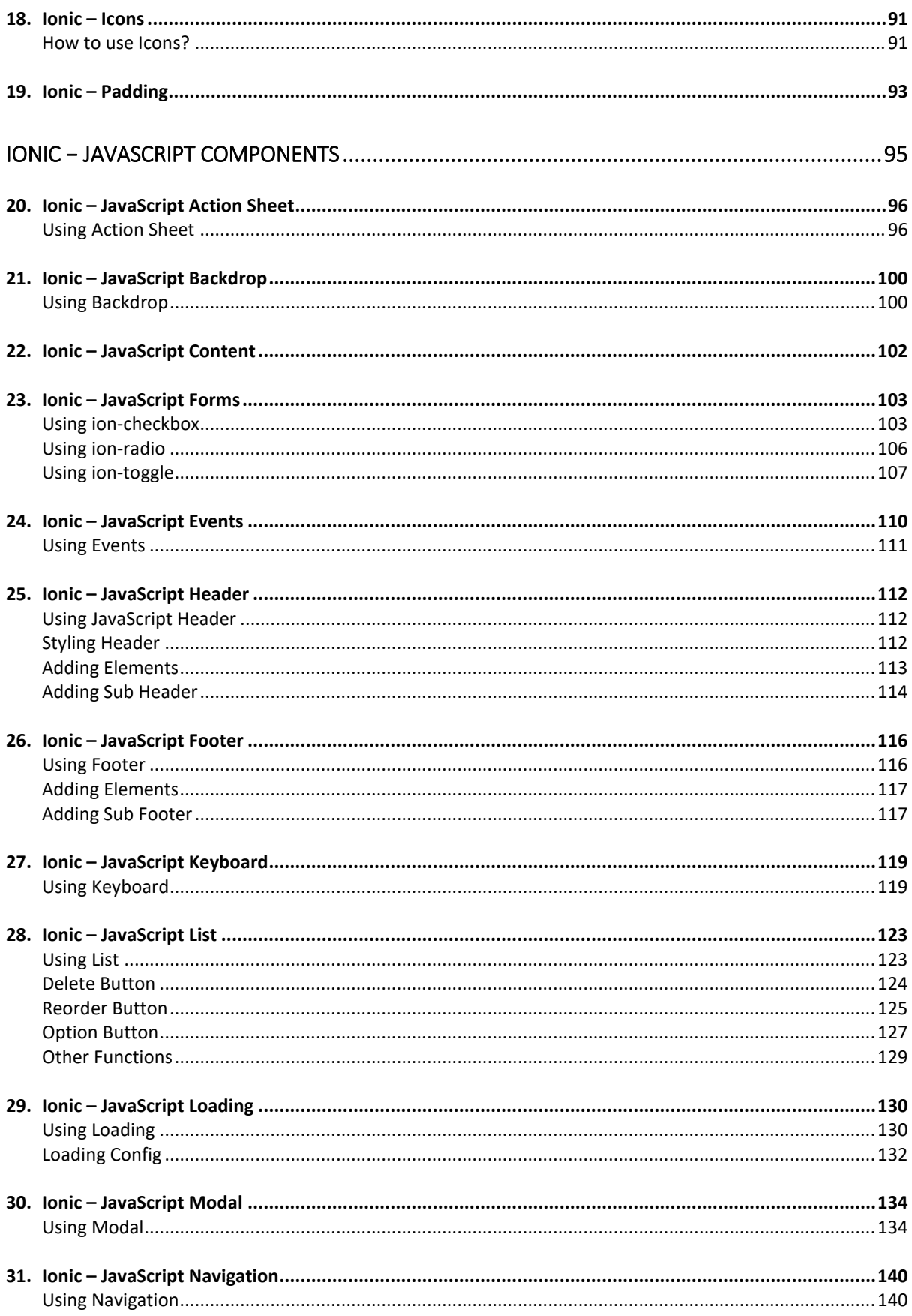

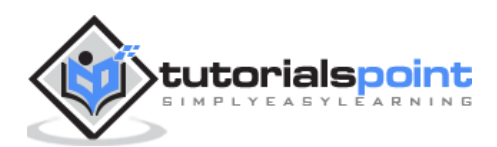

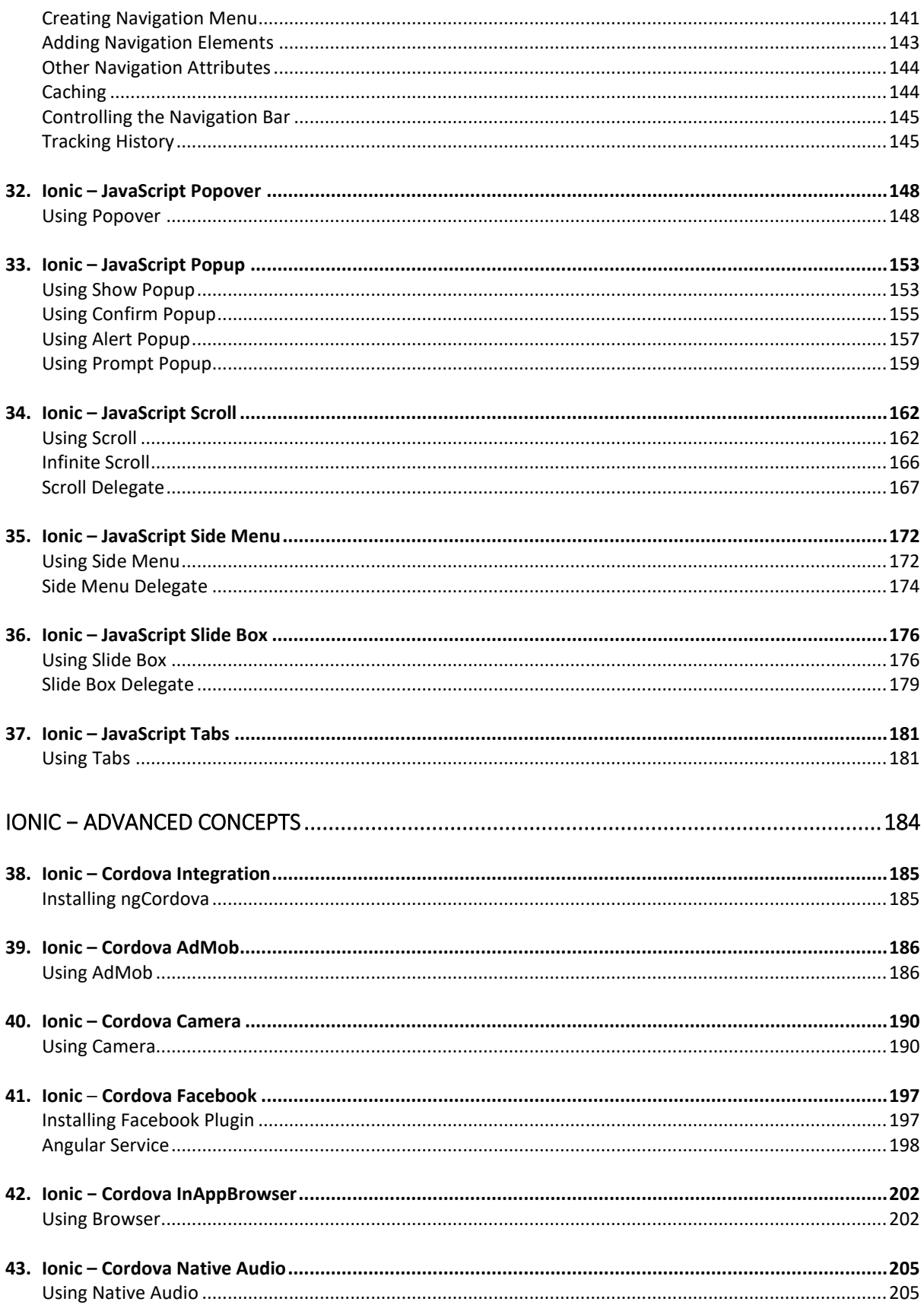

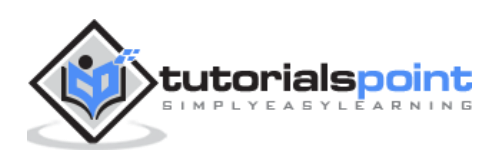

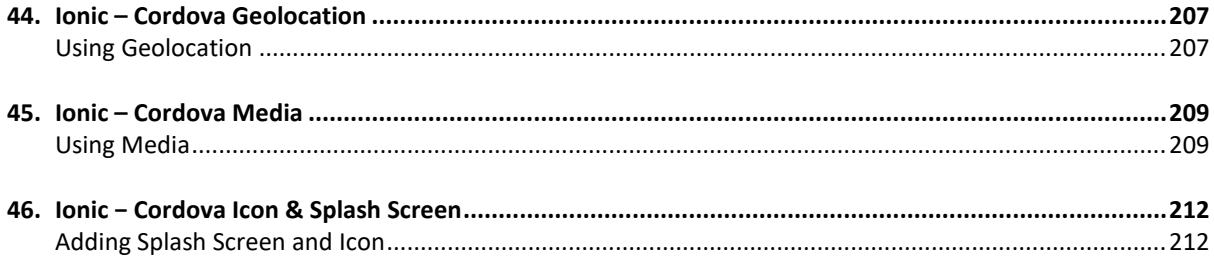

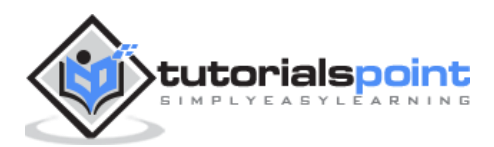

Ionic

# **Ionic - Basics**

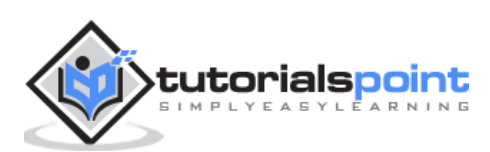

## **1. Ionic –Overview**

**Ionic** is a front-end HTML framework built on top of **AngularJS** and **Cordova**. As per their official document, the definition of this Ionic Open Source Framework is as follows:

Ionic is an **HTML5 Mobile App Development Framework** targeted at building hybrid mobile apps. Think of Ionic as the front-end UI framework that handles all the look and feel and UI interactions your app needs to be compelling. Kind of like "Bootstrap for Native", but with the support for a broad range of common native mobile components, slick animations and a beautiful design.

#### **Ionic Framework Features**

Following are the most important features of Ionic:

- **AngularJS:** Ionic is using AngularJS MVC architecture for building rich single page applications optimized for mobile devices.
- **CSS Components:** With the native look and feel, these components offer almost all elements that a mobile application needs. The components' default styling can be easily overridden to accommodate your own designs.
- **JavaScript Components:** These components are extending CSS components with JavaScript functionalities to cover all mobile elements that cannot be done only with HTML and CSS.
- **Cordova Plugins:** Apache Cordova plugins offer API needed for using native device functions with JavaScript code.
- **Ionic CLI:** This is NodeJS utility powered with commands for starting, building, running and emulating Ionic applications.
- **Ionic View:** Very useful platform for uploading, sharing and testing your application on native devices.
- **Licence:** Ionic is released under MIT license.

#### **Ionic Framework Advantages**

Following are some of the most commonly known Ionic Framework Advantages:

- Ionic is used for Hybrid App Development. This means that you can package your applications for IOS, Android, Windows Phone and Firefox OS, which can save you a lot of working time.
- Starting your app is very easy since Ionic provides useful pre-generated app setup with simple layouts.
- The apps are built in a very clean and modular way, so it is very maintainable and easy to update.
- Ionic Developers Team have a very good relationship with the Google Developers Team and they are working together to improve the framework. The updates are coming out regularly and Ionic support group is always willing to help when needed.

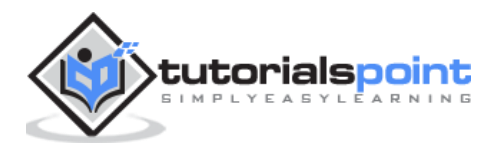

### **Ionic Framework Limitations**

Following are some of the most important Ionic Framework Limitations:

- Testing can be tricky since the browser does not always give you the right information about the phone environment. There are so many different devices as well as platforms and you usually need to cover most of them.
- It can be hard to combine different native functionalities. There will be many instances where you would run into plugin compatibility issues, which leads to build errors that are hard to debug.
- Hybrid apps tend to be slower than the native ones. However, since the mobile technologies are improving fast this will not be an issue in the future.

In the next chapter, we will understand the environment setup of the Ionic Open Source Framework.

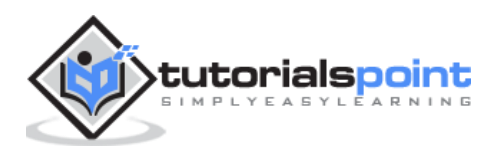

This chapter will show you how to start with Ionic Framework. The following table contains the list of components needed to start with Ionic.

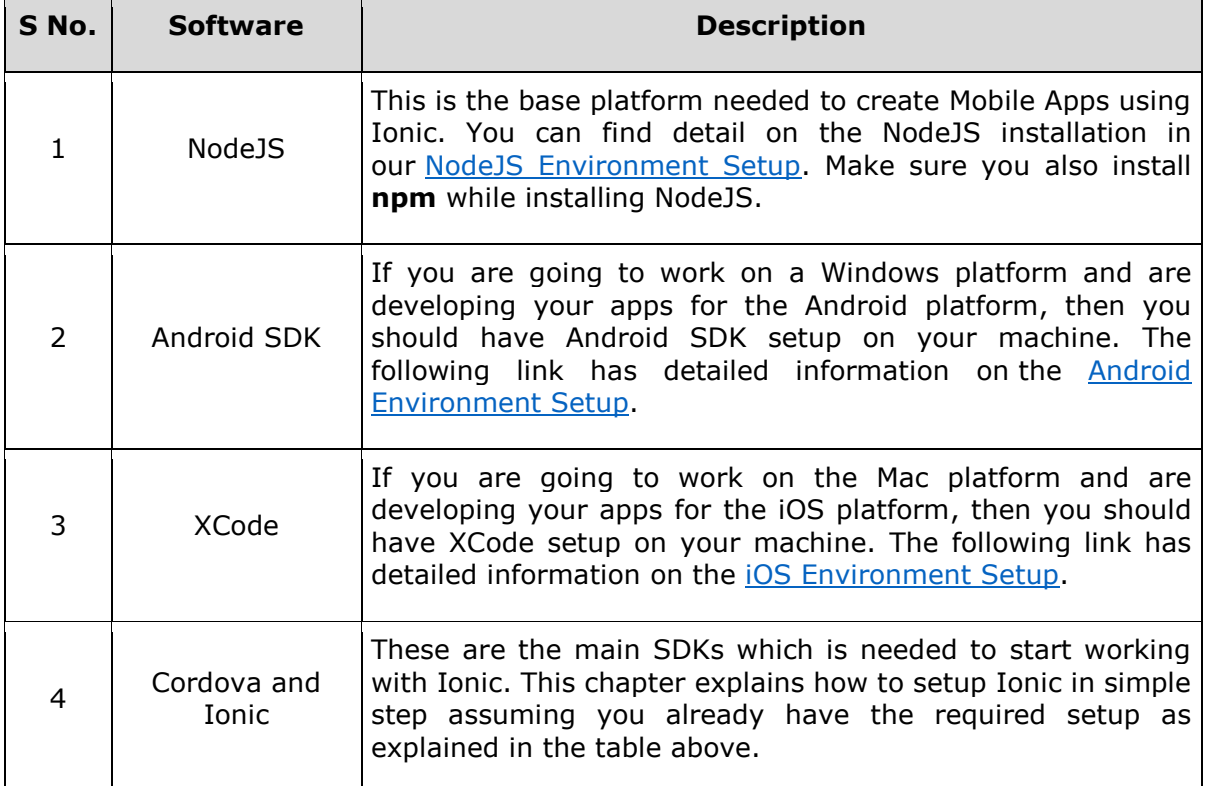

### **Installing Cordova and Ionic**

We will use the Windows command prompt for this tutorial. The same steps can be applied to the OSX terminal. Open your command window to install Cordova and Ionic:

```
C:\Users\Username> npm install -g cordova ionic
```
### **Creating Apps**

While creating apps in Ionic, you can choose from the following three options to start with:

- Tabs App
- Blank App
- Side menu app

In your command window, open the folder where you want to create the app and try one of the options mentioned below.

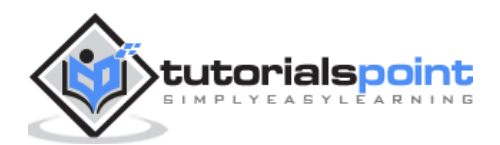

## **Tabs App**

If you want to use the Ionic tabs template, the app will be built with the tab menu, header and a couple of useful screens and functionalities. This is the default Ionic template. Open your command window and choose where you want to create your app.

C:\Users\Username> cd Desktop

This command will change the working directory. The app will be created on the Desktop.

C:\Users\Username\Desktop> ionic start myApp tabs

Ionic **Start** command will create a folder named **myApp** and setup Ionic files and folders.

C:\Users\Username\Desktop> cd myApp

Now, we want to access the **myApp** folder that we just created. This is our root folder.

Let us now add the Cordova project for the Android Platform and install the basic Cordova plugins as well. The following code allows us to run the app on the Android emulator or a device.

C:\Users\Username\Desktop\myApp> ionic platform add android

The next step is to build the app. If you have building errors after running the following command, you probably did not install the Android SDK and its dependencies.

C:\Users\Username\Desktop\myApp> ionic build android

The last step of the installation process is to run your app, which will start the mobile device, if connected, or the default emulator, if there is no device connected. Android Default Emulator is slow, so I suggest you to install [Genymotion](https://www.genymotion.com/#!/) or some other popular Android Emulator.

C:\Users\Username\Desktop\myApp> ionic run android

This will produce below result, which is an Ionic Tabs App.

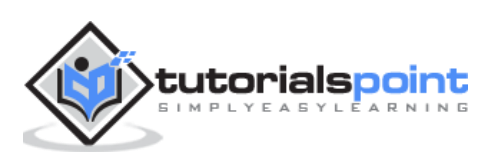

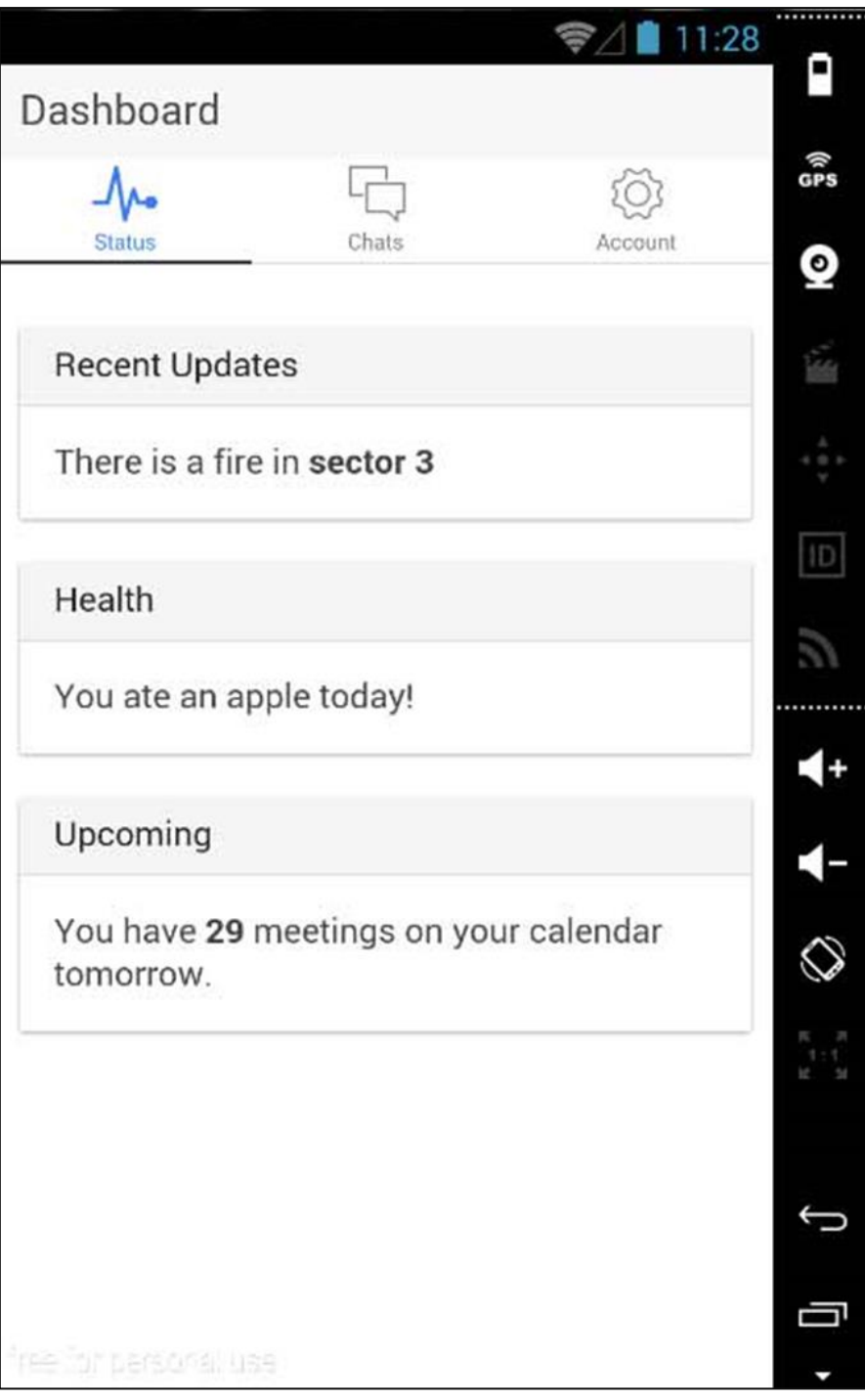

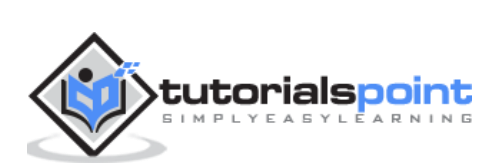

## **Blank App**

If you want to start from the scratch, you can install the Ionic blank template. We will use the same steps that have been explained above with the addition of **ionic start myApp blank** instead of **ionic start myApp tabs** as follows.

C:\Users\Username\Desktop> ionic start myApp blank

The Ionic **Start** command will create a folder named **myApp** and setup the Ionic files and folders.

C:\Users\Username\Desktop> cd myApp

Let us add the Cordova project for the Android Platform and install the basic Cordova plugins as explained above.

C:\Users\Username\Desktop\myApp>ionic platform add android

The next step is to build our app:

C:\Users\Username\Desktop\myApp> ionic build android

Finally, we will start the App as with the following code:

C:\Users\Username\Desktop\myApp> ionic run android

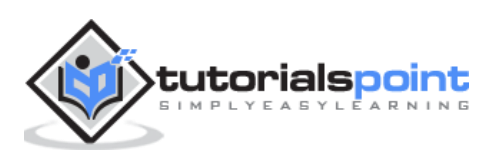

This will produce the following result, which is a Ionic Blank App.

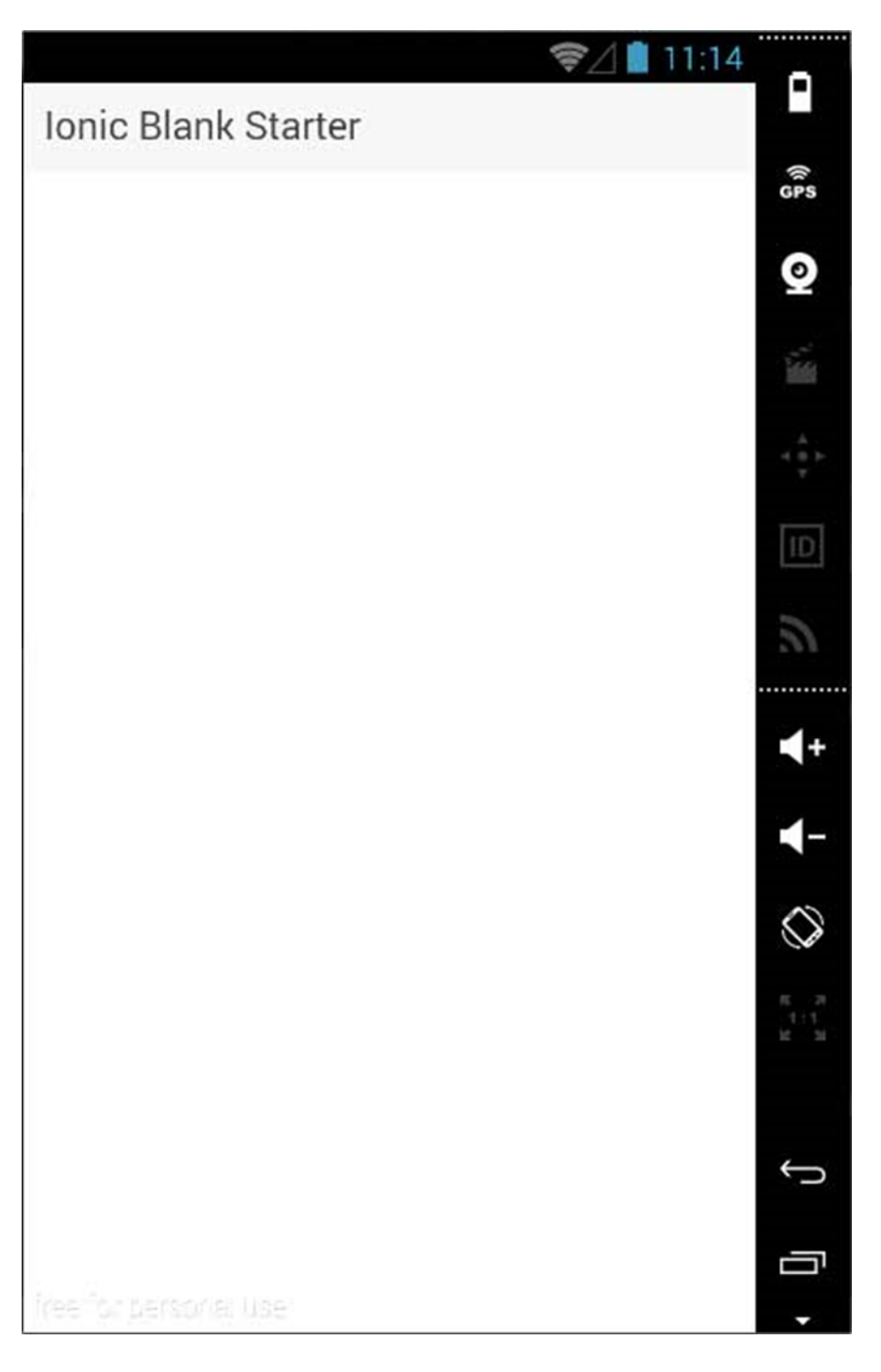

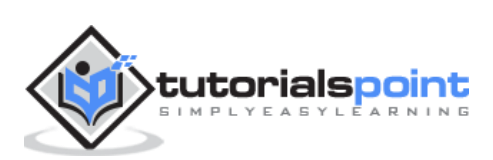

## **Side Menu App**

The third template that you can use is the Side Menu Template. The steps are the same as the previous two templates; we will just add **sidemenu** when starting our app as shown in the code below.

C:\Users\Username\Desktop> ionic start myApp sidemenu

The Ionic **Start** command will create a folder named **myApp** and setup the Ionic files and folders.

C:\Users\Username\Desktop> cd myApp

Let us add the Cordova project for the Android Platform and install the basic Cordova plugins with the code given below.

C:\Users\Username\Desktop\myApp> ionic platform add android

The next step is to build our app with the following code.

C:\Users\Username\Desktop\myApp> ionic build android

Finally, we will start the App with the code given below.

C:\Users\Username\Desktop\myApp> ionic run android

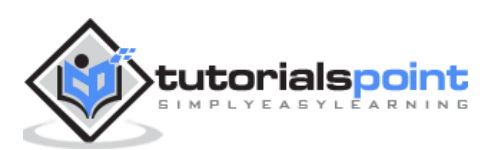

This will produce the following result, which is an Ionic Side Menu App.

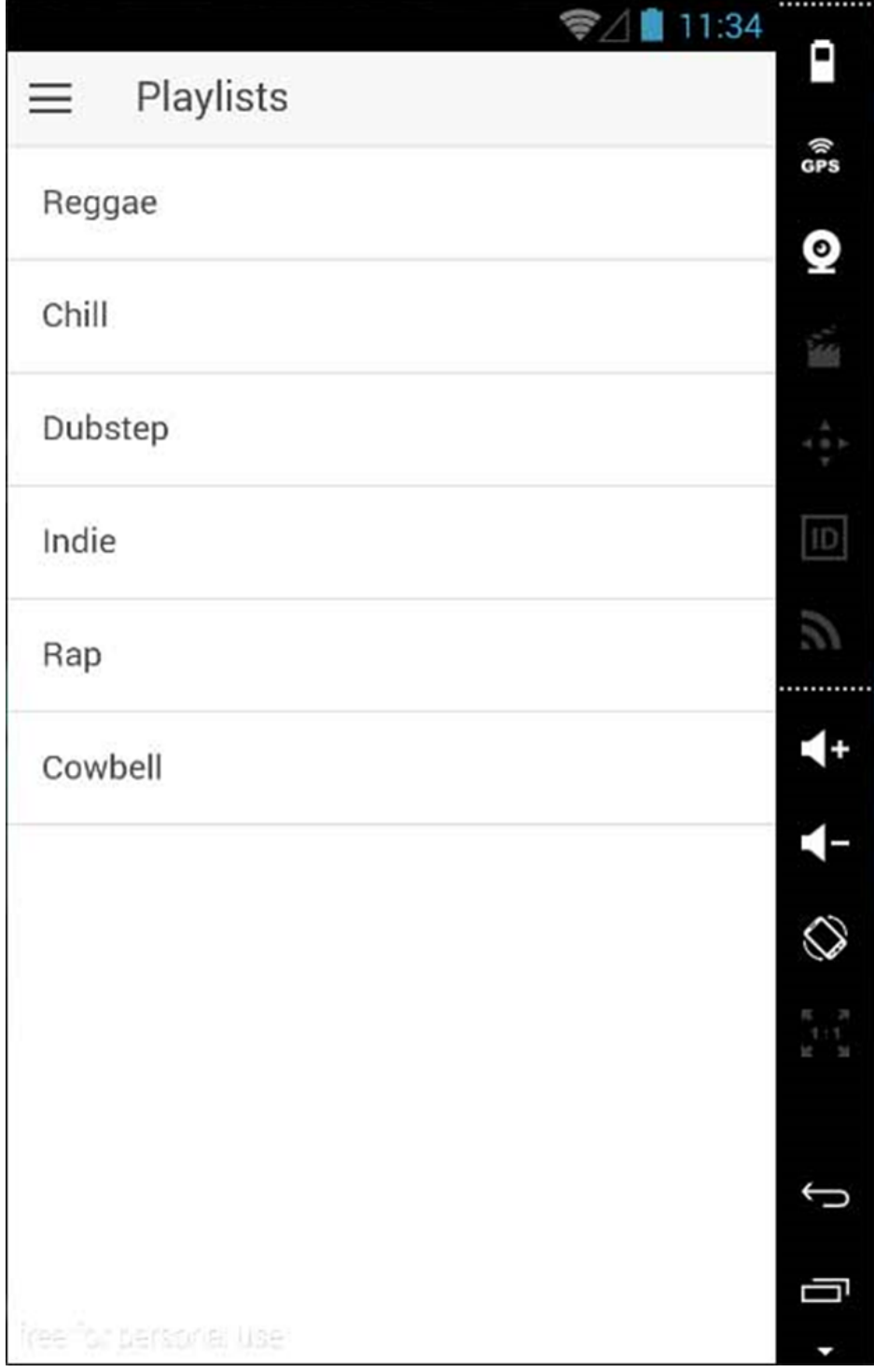

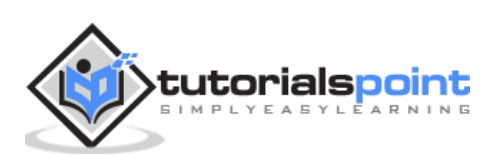

## **Test App in Browser**

Since we are working with the JavaScript, you can serve your app on any web browser. This will speed up your building process, but you should always test your app on native emulators and devices. Type the following code to serve your app on the web browser.

C:\Users\Username\Desktop\myApp> ionic serve

The above command will open your app in the web browser. Google Chrome provides the device mode functionality for mobile development testing. Press **F12** to access the developer console.

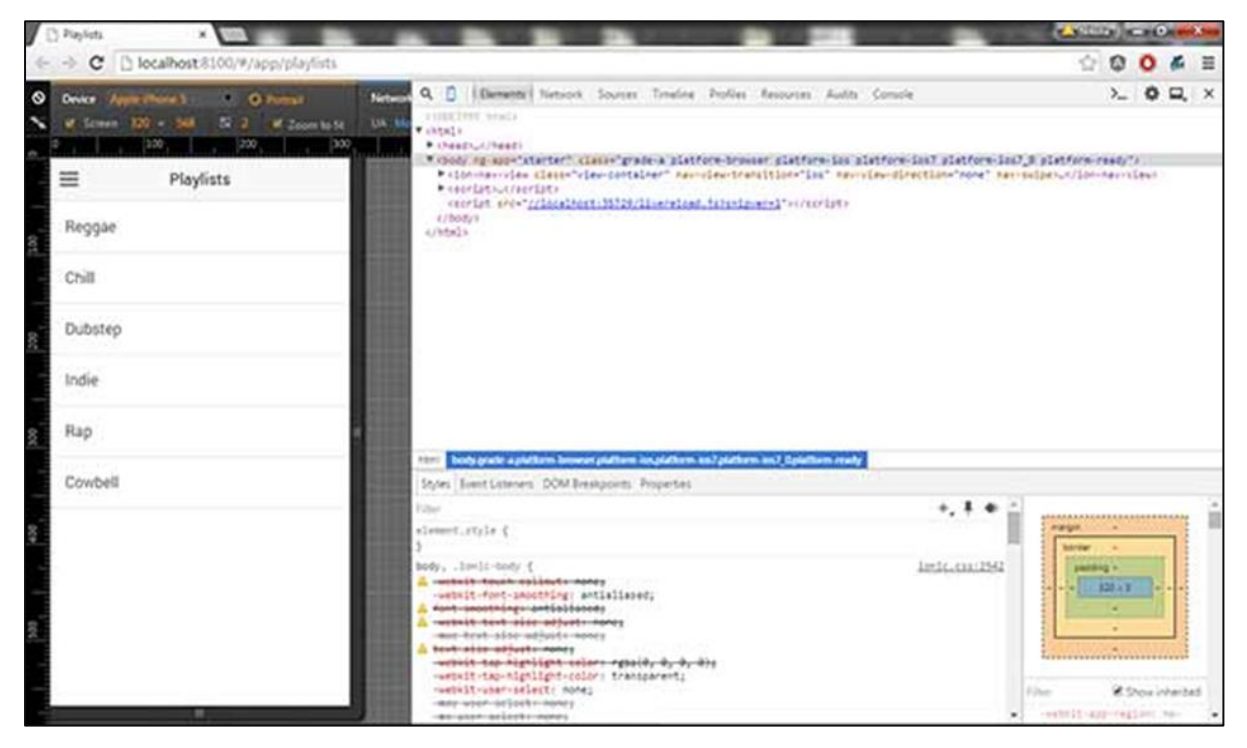

The top left corner of the console window click has the "Toggle Device Mode" icon. The next step will be to click "Dock to Right" icon in the top right corner. Once the page is refreshed, you should be ready for testing on the web browser.

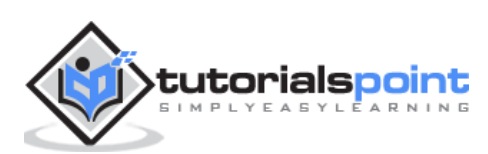

## **Project Folder Structure**

Ionic creates the following directory structure for all type of apps. This is important for any Ionic developer to understand the purpose of every directory and the files mentioned below:

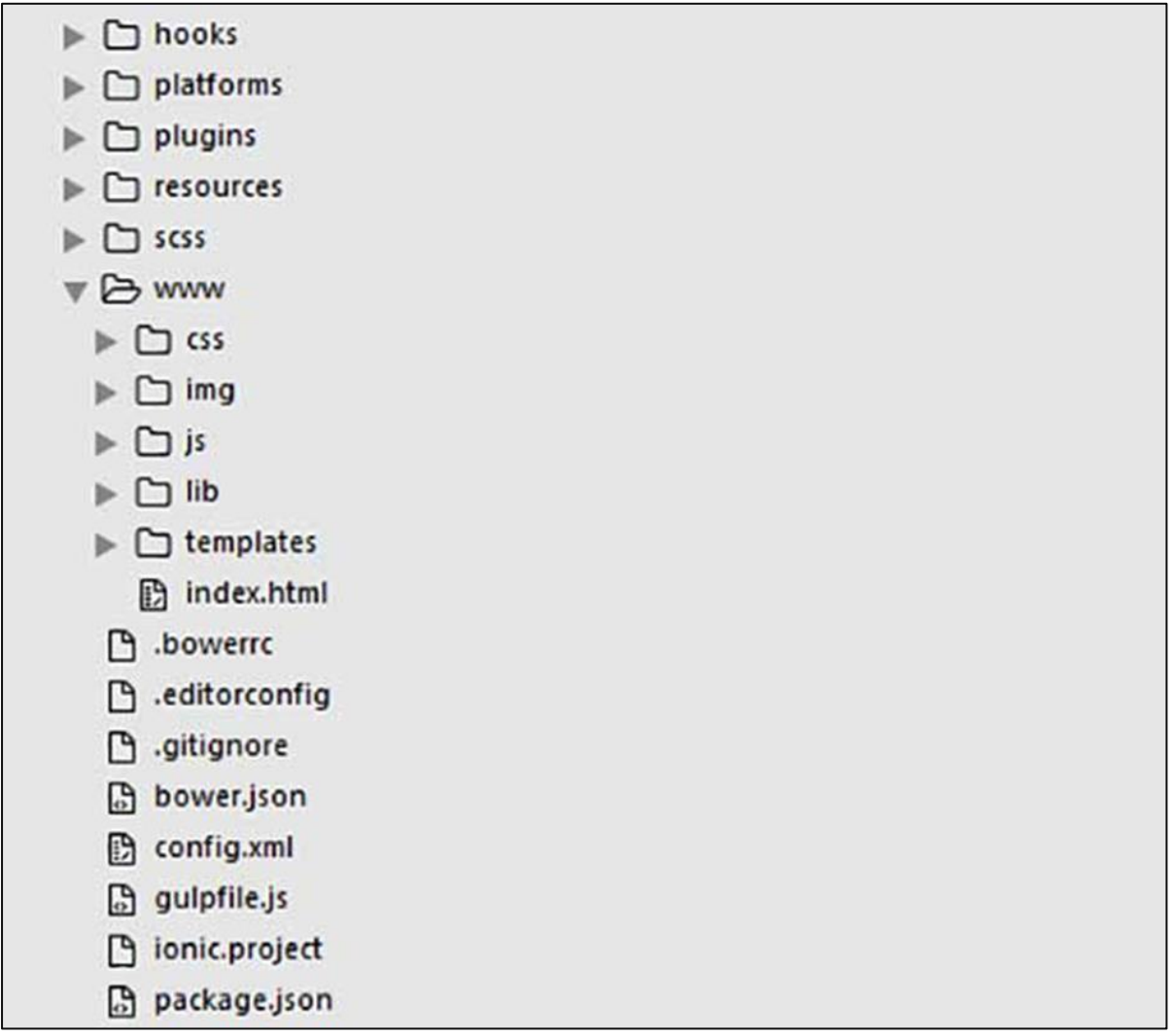

Let us have a quick understanding of all the folders and files available in the project folder structure shown in the image above.

- **Hooks:** Hooks are scripts that can be triggered during the build process. They are usually used for the Cordova commands customization and for building automated processes. We will not use this folder during this tutorial.
- **Platforms:** This is the folder where Android and IOS projects are created. You might encounter some platform specific problems during development that will require these files, but you should leave them intact most of the time.
- **Plugins:** This folder contains Cordova plugins. When you initially create an Ionic app, some of the plugins will be installed. We will show you how to install Cordova plugins in our subsequent chapters.

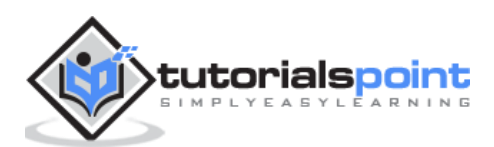

- **Resources:** This folder is used for adding resources like icon and splash screen to your project.
- **Scss:** Since Ionic core is built with Sass, this is the folder where your Sass file is located. For simplifying the process, we will not use Sass for this tutorial. Our styling will be done using CSS.
- **www:** www is the main working folder for Ionic developers. They spend most of their time here. Ionic gives us their default folder structure inside 'www', but the developers can always change it to accommodate their own needs. When this folder is opened, you will find the following sub-folders:
	- **o** The **css** folder, where you will write your CSS styling.
	- **o** The **img** folder for storing images.
	- **o** The **js** folder that contains the apps main configuration file (app.js) and AngularJS components (controllers, services, directives). All your JavaScript code will be inside these folders.
	- **o** The **libs** folder, where your libraries will be placed.
	- **o** The **templates** folder for your HTML files.
	- **o Index.html** as a starting point to your app.
- **Other Files:** Since this is a beginner's tutorial, we will just mention some of the other important files and their purposes as well.
	- **o .bowerrc** is the bower configuration file.
	- **o .editorconfig** is the editor configuration file.
	- **o .gitignore** is used to instruct which part of the app should be ignored when you want to push your app to the Git repository.
	- **o bower.json** will contain the bower components and dependencies, if you choose to use the bower package manager.
	- **o gulpfile.js** is used for creating automated tasks using the gulp task manager.
	- **o config.xml** is the Cordova configuration file.
	- **o package.json** contains the information about the apps, their dependencies and plugins that are installed using the NPM package manager.

In the next chapter, we will discuss the different colors available in Ionic open source framework.

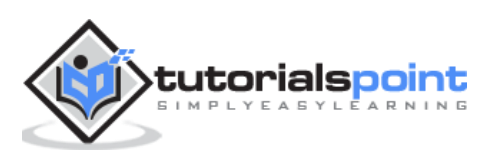

Ionic

# **Ionic – CSS Components**

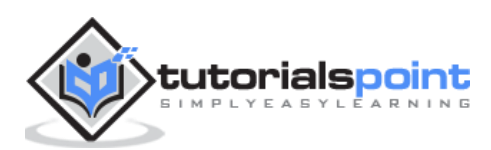

## **3. Ionic – Colors**

Before we start with actual elements available in the Ionic framework, let us have a little understanding on how Ionic makes use of colors for different elements.

#### **Ionic Color Classes**

Ionic framework gives us a set of **nine predefined color classes**. You can use these colors or you can override it with your own styling.

The following table shows the default set of nine colors provided by Ionic. We will use these colors for styling different Ionic elements in this tutorial. For now, you can check all the colors as shown below:

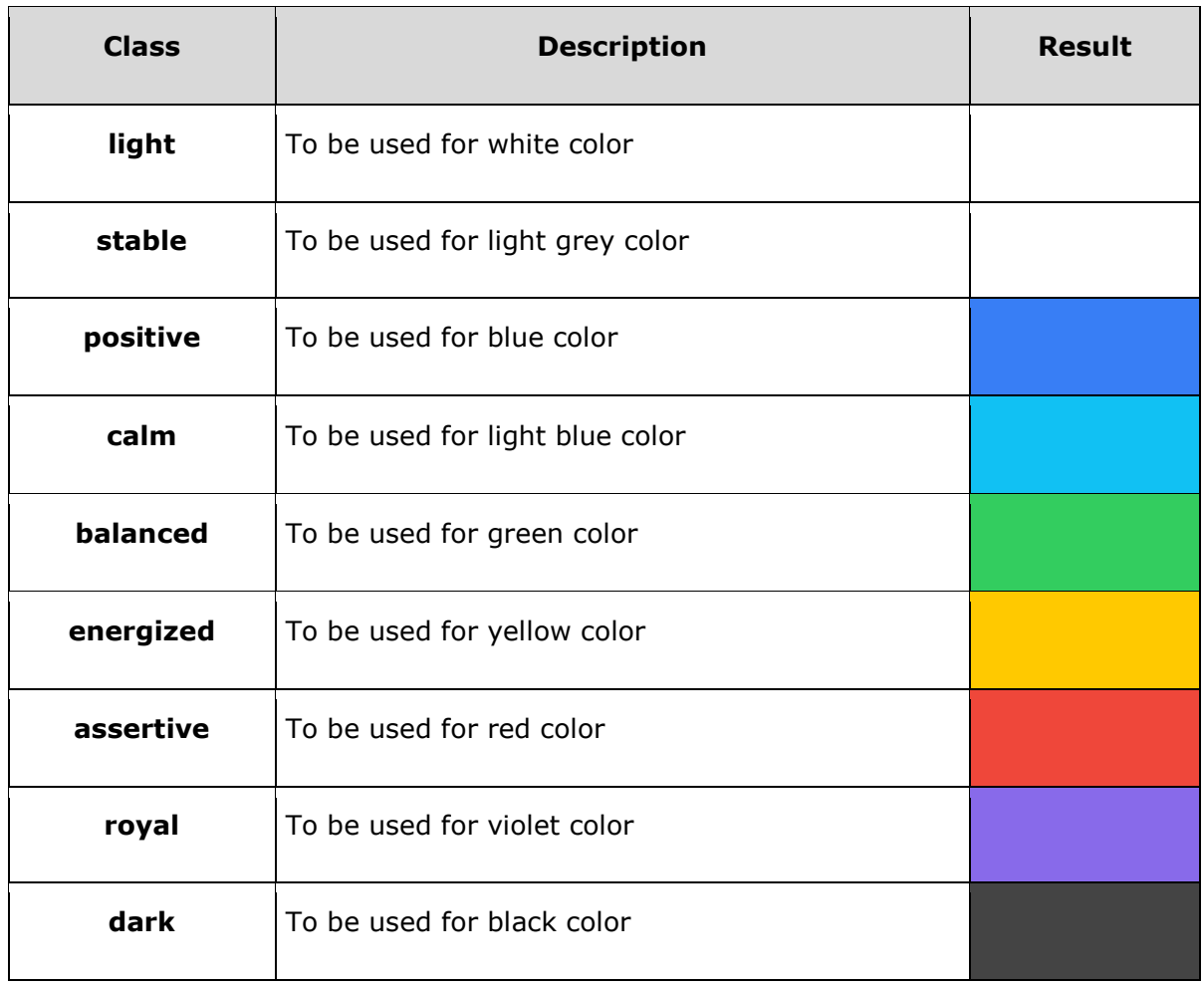

#### **Ionic Color Usage**

Ionic makes use of different classes for each element. For example, a header element will have **bar** class and a button will have a **button** class. To simplify the usage, we use different colors by prefixing element class in a color name.

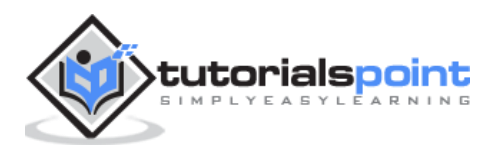

For example, to create a blue color header, we will use a **bar-calm** as follows:

```
<div class="bar bar-header bar-calm">
   ...
</div>
```
Similarly, to create a grey color button, we will use **button-stable** class as follows.

```
<div class="button button-stable">
   ...
</div>
```
You can also use Ionic color class like any other CSS class. We will now style two paragraphs with a balanced (green) and an energized (yellow) color.

```
<p class="balanced">Paragraph 1...</p>
```

```
<p class="energized">Paragraph 2...</p>
```
The above code will produce the following screen:

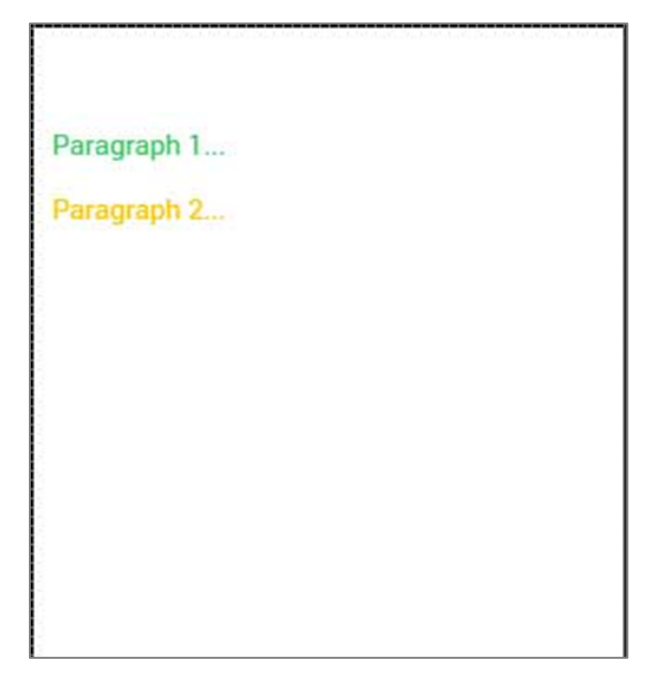

We will discuss in detail in the subsequent chapters, when we create different elements using different classes.

#### **Customizing Colors with CSS**

When you want to change some of the Ionic default colors using CSS, you can do it by editing the **lib/css/ionic.css** file. In some cases, this approach is not very productive because every element (header, button, footer...) uses its own classes for styling.

Therefore, if you want to change the color of the "light" class to orange, you would need to search through all the elements that use this class and change it. This is useful when

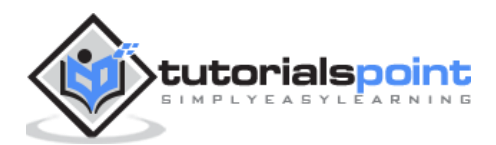

you want to change the color of a single element, but not very practical for changing color of all elements because it would use too much time.

### **Customizing Colors using SASS**

SASS (which is the short form of – **Software as a Service**) provides an easier way to change the color for all the elements at once. If you want to use SASS, open your project in the command window and type:

```
C:\Users\Username\Desktop\tutorialApp> ionic setup sass
```
This will set up SASS for your project. Now you can the change default colors by opening the **scss/ionic.app.scss** file and then typing in the following code before this line – **@import "www/lib/ionic/scss/ionic";**

We will change the balanced color to dark blue and the energized color to orange. The two paragraphs that we used above are now dark blue and orange.

```
$balanced: #000066 !default;
```

```
$energized: #FFA500 !default;
```
Now, if you use the following example:

```
<p class="balanced">Paragraph 1...</p>
```
<p class="energized">Paragraph 2...</p>

The above code will produce the following screen:

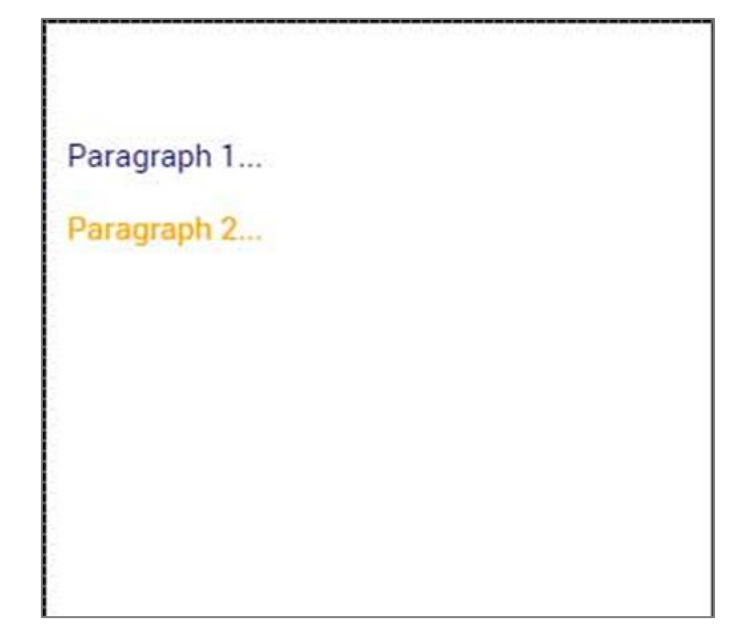

All the Ionic elements that are using these classes will change to dark blue and orange. Take into consideration that you do not need to use Ionic default color classes. You can always style elements the way you want.

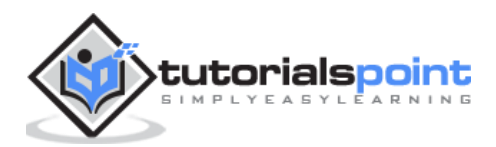

#### **Important Note**

The **www/css/style.css** file will be removed from the header of the index.html after you install SASS. You will need to link it manually if you still want to use it. Open index.html and then add the following code inside the header.

```
<link href="css/style.css" rel="stylesheet">
```
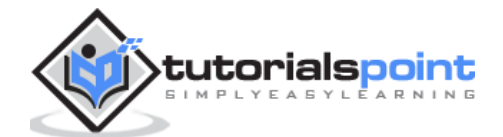

## **4. Ionic – Content**

Almost every mobile app contains some fundamental elements. Usually those elements include a header and a footer that will cover the top and the bottom part of the screen. All the other elements will be placed between these two. Ionic provides **ion-content** element that serves as a container that will wrap all the other elements that we want to create.

This container has some unique characteristics, but since this is a JavaScript based component which we will cover in the later part of this [tutorial.](https://www.tutorialspoint.com/ionic/ionic_js_content.htm)

```
<div class="bar bar-header">
   <h1 class="title">Header</h1>
</div>
<div class="list">
   <label class="item item-input">
   <input type="text" placeholder="Placeholder 1">
   </label>
   <label class="item item-input">
   <input type="text" placeholder="Placeholder 2">
   </label>
</div>
<div class="bar bar-footer">
   <h1 class="title">Footer</h1>
</div>
```
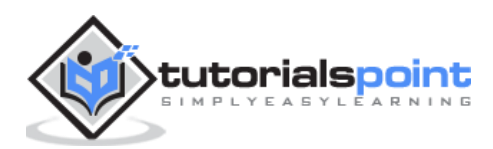

#### End of ebook preview

If you liked what you saw…

#### Buy it from our store @ **https://store.tutorialspoint.com**

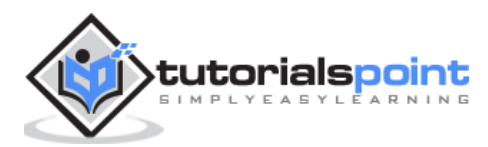